# **Integrate ISE 3.3 with JAMF as MDM Server.**

## **Contents**

**[Introduction](#page-0-0) [Prerequisites](#page-0-1) [Requirements](#page-0-2)** [Components Used](#page-0-3) [Background information](#page-0-4) **[Configure](#page-1-0)** [Preparing JAMF PRO for the MDM connection](#page-1-1) [Preparing ISE for the MDM connection](#page-2-0) [Verify the Initial Connectivity of the integration with JAMF PRO instance.](#page-5-0) [Troubleshooting MDM server is not reachable.](#page-7-0) [Scenario 1. A connection timeout occurred.](#page-8-0) [Scenario 2. Connection Failed: 404.](#page-10-0) [Scenario 3. Connection Failed: 401.](#page-12-0) [Related information](#page-14-0)

### <span id="page-0-0"></span>**Introduction**

This document describes procedures that are necessary to implement successfully Identity Services Engine version 3.3 with JAMF PRO instance 10.48.X

## <span id="page-0-1"></span>**Prerequisites**

### <span id="page-0-2"></span>**Requirements**

Cisco recommends knowledge in these topics:

- Identity Services Engine.
- JAMF as MDM solution.

### <span id="page-0-3"></span>**Components Used**

The information in this document is based on these software and versions:

- Cisco Identity Services Engine (ISE) version 3.3
- JAMF PRO version 10.48.1-t1689600654

The information in this document was created from the devices in a specific lab environment. All of the devices used in this document started with a cleared (default) configuration. If your network is live, ensure that you understand the potential impact of any command.

## <span id="page-0-4"></span>**Background information**

Cisco ISE supports JAMF as a MDM server for managing Windows computers. Once these computers managed by JAMF are connected the network and authenticated, in order to retrieve further information for the security posture of those devices, ISE retrieves compliance information from JAMF server.

It uses this information to enforce secure access security by allowing/denying those computers depending on the criteria and conditions configured in ISE.

Therefore, this implementation helps to identify potential vulnerabilities and security weakness that could be exploited by attackers.

## <span id="page-1-0"></span>**Configure**

### <span id="page-1-1"></span>**Preparing JAMF PRO for the MDM connection**

**Step 1.** Log in with your JAMF cloud with the account for admin privileges at [https://YOUR\\_ACCOUNT.jamfcloud.com/index.html.](https://YOUR_ACCOUNT.jamfcloud.com/index.html)

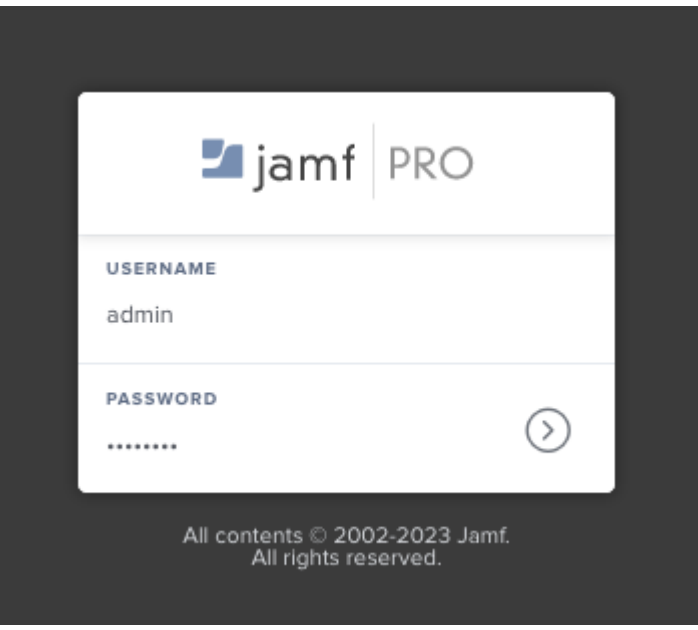

*JAMF PRO login page*

**Step 2.** From the main menu, select the gear that is displayed over this icon.

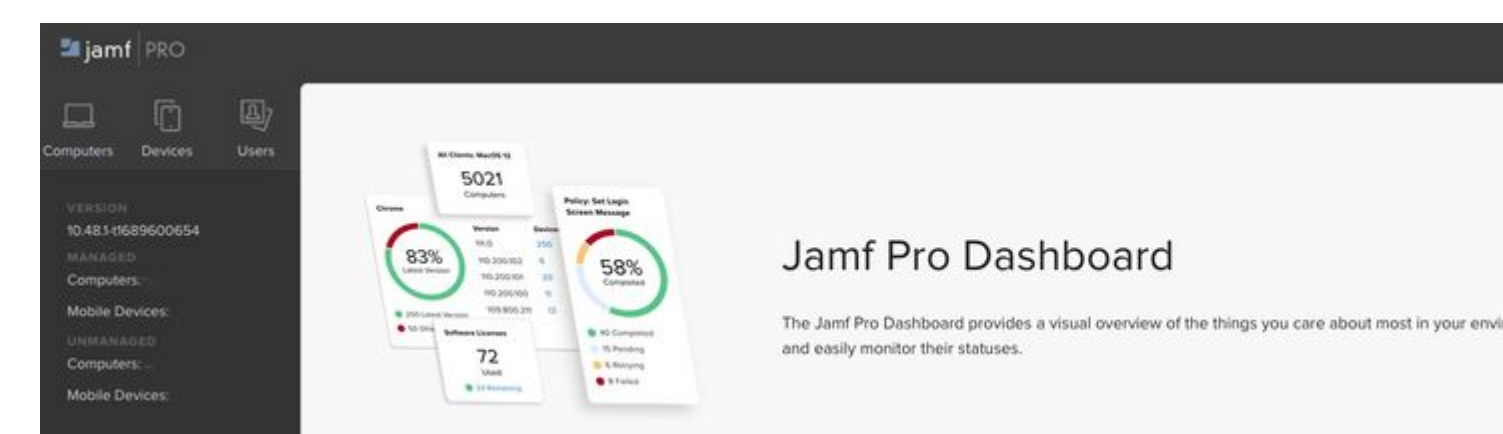

*JAMF PRO Dashboard*

#### **Step 3.** In the main menu, select the option named **System > User** accounts and groups.

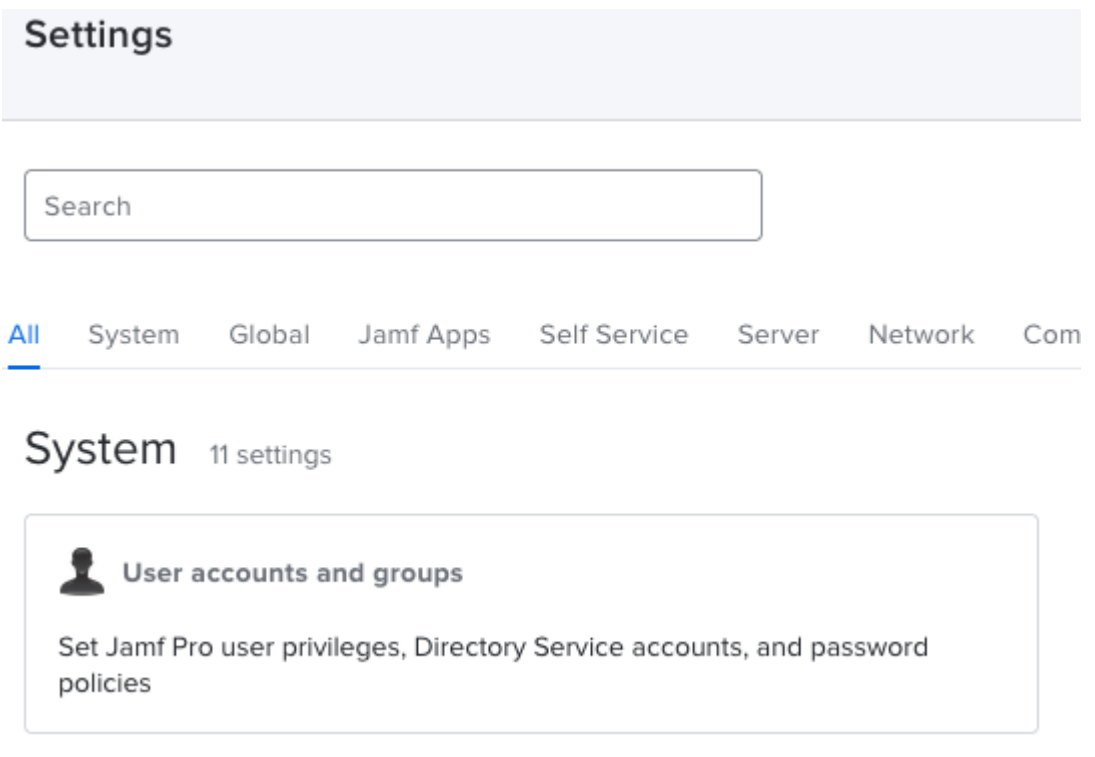

*JAMF PRO System Settings*

#### **Step 4.** Select the section Password Policies.

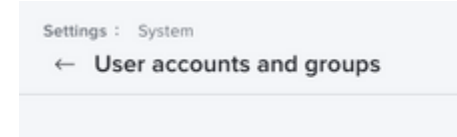

*JAMF PRO Users accounts and groups*

**Step 5.** In this section, confirm that you have the option **Allow Basic authentication in addition to Bearer Token authentication**.

<span id="page-2-0"></span>**Note**: Starting JAMF PRO version 10.35 and upper version the basic authentication for API is not enabled by default, hence you need to enable such feature to get the MDM integration working, for more information please review <https://developer.jamf.com/jamf-pro/docs/classic-api-authentication-changes>

proceed to fill this information with the section missing from the URL created (in this case: /networkIntegrationEndpoint/ID).

Input a **Username** with full access to the JAMF PRO instance alongside the corresponding **Password.** Change the Status of the MDM server to **Enabled**.

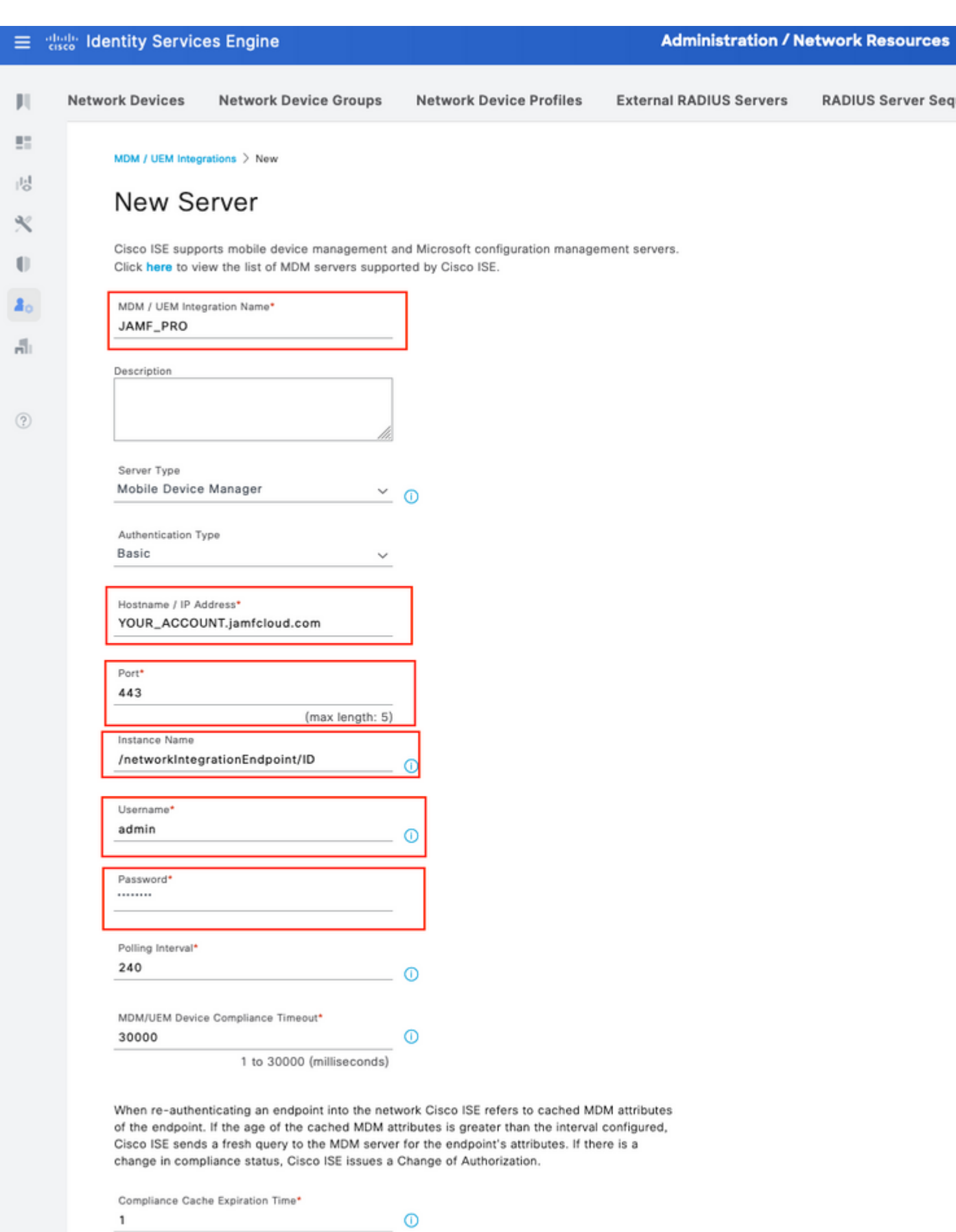

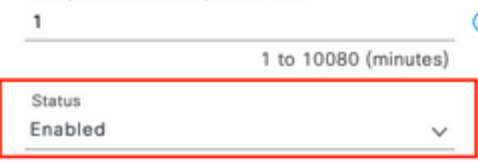

*ISE MDM JAMF PRO configuration example*

epending upon your scenario, you can select the MAC address of the device or attributes of certificates as it is displayed.

Once you have customized this section **Save** the configuration.

(i) This MDM or UEM server supports Cisco ISE API Version 3.

#### Device Identifier

Configure Cisco ISE to identify endpoints through variables other than MAC addresses. This allows accurate identification of endpoints even the MAC address presented Cisco ISE is not necessarily the MAC address of the physical network interface card (for example, when MAC address randomisation is enabled). Check the check boxes next to the device identifiers to be used. Drag and drop the device identifiers to define the sequence of verification. If the first device identifier on the list is not available for an endpoint, then Cisco ISE checks for the second identifier on the list, and so on.

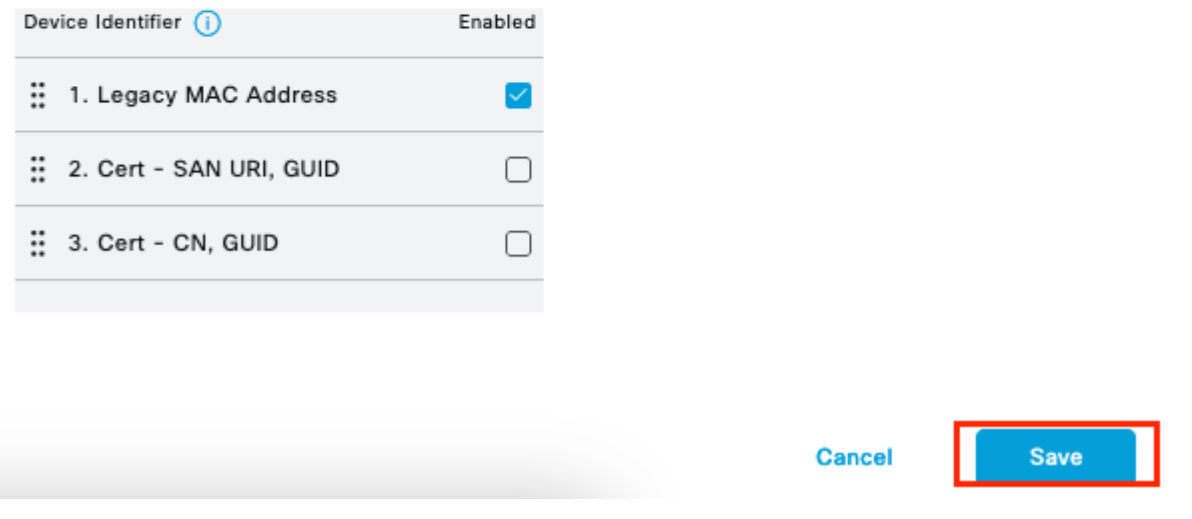

<span id="page-5-0"></span>*Additional configuration for MDM server*

### **Verify the Initial Connectivity of the integration with JAMF PRO instance.**

Packet capture: In the case of successful connectivity, we see the HTTPS traffic that is sent from the ISE PAN server towards the JAMF PRO instance.

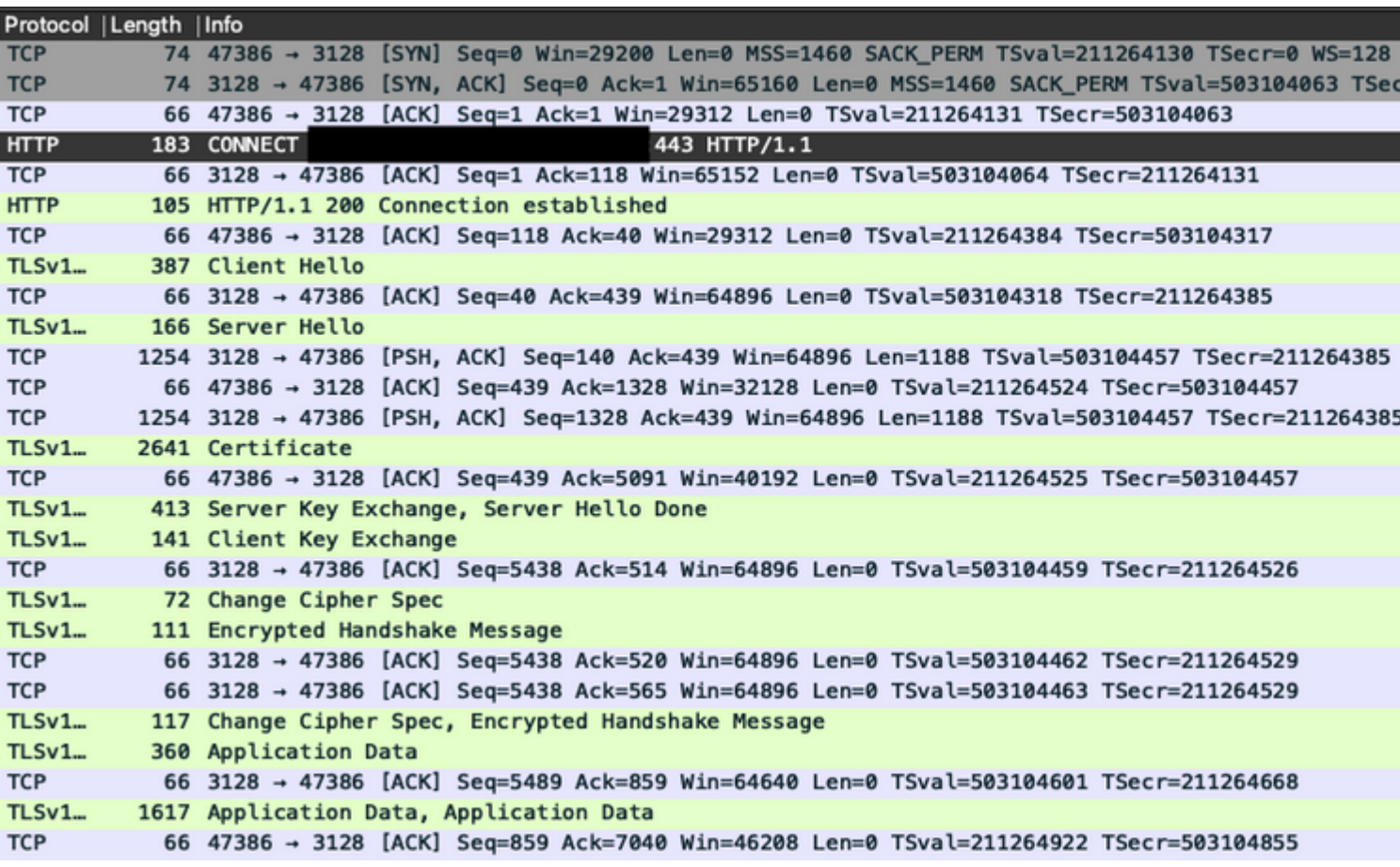

*Packet capture example of connectivity with JAMF instance*

Logs on ISE: The ISE processes and analyzes the data correspondingly as shown for ise-psc.log.

```
DEBUG [admin-http-pool16][[]] cisco.cpm.mdm.api.MdmServerInfoApi -:::::- inside the method : callMdmServ
TRACE [admin-http-pool16][[]] cisco.cpm.mdm.apiimpl.MDMVerifyServer -:::::- Inside MDMVerifyServer.veri<sup>-</sup>
DEBUG [admin-http-pool16][[]] cisco.cpm.mdm.apiimpl.MDMVerifyServer -:::::- apiVersionSb : 3, mdmApiVers
DEBUG [admin-http-pool16][[]] cisco.cpm.mdm.apiimpl.MDMVerifyServer -:::::- MDM Rest API Server Query St
DEBUG [admin-http-pool16][[]] cisco.cpm.mdm.apiimpl.MDMVerifyServer -:::::- MDM Rest API Server Query P/
DEBUG [admin-http-pool16][[]] cisco.cpm.mdm.apiimpl.MDMVerifyServer -:::::- 1. Connecting to the MDM ser
DEBUG [admin-http-pool16][[]] cisco.cpm.mdm.util.MdmRESTClient -:::::- sendGETRequestDom: start HTTP re
DEBUG [admin-http-pool16][[]] cisco.cpm.mdm.util.MdmRESTClient -:::::- sendGETRequestDomNonComp: start
DEBUG [admin-http-pool16][[]] cisco.cpm.mdm.util.MdmRESTClient -:::::- ===mdmFlowInfo===null,=====server
DEBUG [admin-http-pool16][[]] cisco.cpm.mdm.util.MdmRESTClient -:::::- QueryType is heartbeatQuery
DEBUG [admin-http-pool16][[]] cisco.cpm.mdm.util.MdmRESTClient -:::::- using httpClient for http query -
INFO [admin-http-pool16][[]] cisco.cpm.mdm.util.MdmRESTClient -:::::- GET: MDM Server URL: https://YOUF
DEBUG [admin-http-pool16][[]] cisco.cpm.mdm.util.MdmRESTClient -:::::- Proxy Config in request = [,PRO)
.
.
INFO  [admin-http-pool16][[]] cisco.cpm.mdm.util.MdmRESTClient -:::::- MDM Server Response Code: 200
TRACE [admin-http-pool16][[]] cisco.cpm.mdm.util.MdmRESTClient -:::::- 
Response data received from the MDM server : <?xml version="1.0" encoding="UTF-8"?><ise_api><name>mdmin
DEBUG [admin-http-pool16][[]] cisco.cpm.mdm.util.MdmRESTClient -:::::- sendGETRequestDom: end  HTTP requ
DEBUG [admin-http-pool16][[]] cisco.cpm.mdm.util.MdmRESTClient -:::::- sendGETRequestDomNonComp: end HT
TRACE [admin-http-pool16][[]] cisco.cpm.mdm.apiimpl.MDMVerifyServer -:::::- isMdmSettingsIdNotNull flaq
DEBUG [admin-http-pool16][[]] cisco.cpm.mdm.api.MdmServerInfoApi -:::::- returning from the method : cal
   apiPath: /ID/ciscoise/v3
   redirectUrl: https://YOUR_ACCOUNT.jamfcloud.com/enroll
   queryMaxSize: 1000
   apiVersion: 3
   vendor: JAMF Software
```

```
  productName: JSS
  productVersion: 10.48.1-t1689600654
  COMMA: , 
  errorMsg: null
  errorOccurred: false
```
}

### <span id="page-7-0"></span>**Troubleshooting MDM server is not reachable.**

The base of this integration consists of the queries that ISE performs periodically towards the JAMF-PRO instance.

The point of reference where the troubleshooting is performed (in this instance) is the Primary Administration Node (PAN).

The PAN node is from where the connectivity method is configured to reach the MDM server.

This same method is replicated in all the nodes for the implementation.

The next steps can be applied for troubleshooting reachability problems.

**Step 1**. Enable the component **external-mdm** in **TRACE** level on the PAN node.

![](_page_8_Picture_0.jpeg)

*External MDM component in TRACE level to troubleshoot*

![](_page_8_Figure_2.jpeg)

![](_page_8_Picture_73.jpeg)

*Packet capture example to collect information of MDM connection*

**Step 3**. Navigate through the **External MDM** menu. **Run** the capture from **Step 2** then select the button **Test Connection.** Wait for the error to appear.

<span id="page-8-0"></span>**Step 4**. Stop the capture from **Step 2.** Review the logs corresponding ise-psc.log to analyze the behavior.

```
DEBUG [admin-http-pool26][[]] cisco.cpm.mdm.apiimpl.MDMVerifyServer -:::::- API version retrieved from N
DEBUG [admin-http-pool26][[]] cisco.cpm.mdm.apiimpl.MDMVerifyServer -:::::- apiVersionSb : 3, mdmApiVers
DEBUG [admin-http-pool26][[]] cisco.cpm.mdm.apiimpl.MDMVerifyServer -:::::- MDM Rest API Server Query St
DEBUG [admin-http-pool26][[]] cisco.cpm.mdm.apiimpl.MDMVerifyServer -:::::- MDM Rest API Server Query P/
DEBUG [admin-http-pool26][[]] cisco.cpm.mdm.apiimpl.MDMVerifyServer -:::::- 1. Connecting to the MDM ser
DEBUG [admin-http-pool26][[]] cisco.cpm.mdm.util.MdmRESTClient -:::::- sendGETRequestDom: start HTTP re
DEBUG [admin-http-pool26][[]] cisco.cpm.mdm.util.MdmRESTClient -:::::- sendGETRequestDomNonComp: start
DEBUG [admin-http-pool26][[]] cisco.cpm.mdm.util.MdmRESTClient -:::::- ===mdmFlowInfo===null,=====server
DEBUG [admin-http-pool26][[]] cisco.cpm.mdm.util.MdmRESTClient -:::::- QueryType is heartbeatQuery
DEBUG [admin-http-pool26][[]] cisco.cpm.mdm.util.MdmRESTClient -:::::- using httpClient for http query -
INFO [admin-http-pool26][[]] cisco.cpm.mdm.util.MdmRESTClient -:::::- GET: MDM Server URL: https://YOUR
INFO  [Timer-12][[]] cisco.mnt.common.utility.AlarmMessageDiskQueue -:::::- Inside dequeue
INFO  [Timer-12][[]] cisco.mnt.common.utility.AlarmMessageDiskQueue -:::::- root exists
INFO  [Timer-12][[]] cisco.mnt.common.utility.AlarmMessageDiskQueue -:::::- alarm.1692086243915 deleted true
INFO [admin-http-pool26][[]] cisco.cpm.mdm.util.MdmServersCache -:::::- MDM server - Status : Active, n
ERROR [admin-http-pool26][[]] cisco.cpm.mdm.util.MdmRESTClient -:::::- Error message while connecting to
Connection Failed to the MDM server host \hat{a} \in T' YOUR_ACCOUNT.jamfcloud.com, and port - 443 : Connection time
DEBUG [admin-http-pool26][[]] cisco.cpm.mdm.util.MdmRESTClient -:::::- sendGETRequestDom: end HTTP requ
DEBUG [admin-http-pool26][[]] cisco.cpm.mdm.util.MdmRESTClient -:::::- sendGETRequestDomNonComp: end HT
ERROR [admin-http-pool26][[]] cisco.cpm.mdm.apiimpl.MDMVerifyServer -:::::- Exception occurred while connection
ERROR [admin-http-pool26][[]] cisco.cpm.mdm.api.MdmClient -:::::- A connection timeout occurred. Check :
DEBUG [admin-http-pool26][[]] cisco.cpm.mdm.api.MdmServerInfoApi -:::::- returning from the method : cal
   apiPath: null
   redirectUrl: null
   queryMaxSize: null
   apiVersion: null
   vendor: null
    productName: null
   productVersion: null
   COMMA: ,
   errorMsg: null
   errorOccurred: true
}
```
From the packet capture, the next information can be reviewed.

**DNS traffic**. The ISE performs a query towards your JAMF related instance if you input the hostname in the setup part of the integration.

If you do not see the resolution of the hostname, attempt to use the IP address. This option is available to configure instead of the hostname.

![](_page_9_Picture_158.jpeg)

*DNS traffic in a MDM flow*

**Retransmissions in MDM connection port**. After this, if you query the IP address directly provided either in the DNS query or the MDM setup, you possibly see repeated SYN packets.

This indicates no direct route to the JAMF instance or an external device interfering with communications on the 443 port.

![](_page_10_Picture_41.jpeg)

<span id="page-10-0"></span>*Connection to MDM timeout example*

### **Scenario 2. Connection Failed: 404.**

This event indicates that you have connectivity to your JAMF account that you configured while setting up the MDM server, however, the instance that you indicated to connect does not exist or contains an error as it is not found.

![](_page_10_Picture_4.jpeg)

*MDM error 404 example*

The logs corresponding this event are displayed:

```
TRACE [admin-http-pool32][[]] cisco.cpm.mdm.apiimpl.MDMVerifyServer -:::::- Inside MDMVerifyServer.verit
DEBUG [admin-http-pool32][[]] cisco.cpm.mdm.apiimpl.MDMVerifyServer -:::::- API version retrieved from N
DEBUG [admin-http-pool32][[]] cisco.cpm.mdm.apiimpl.MDMVerifyServer -:::::- apiVersionSb : 3, mdmApiVers
DEBUG [admin-http-pool32][[]] cisco.cpm.mdm.apiimpl.MDMVerifyServer -:::::- MDM Rest API Server Query St
DEBUG [admin-http-pool32][[]] cisco.cpm.mdm.apiimpl.MDMVerifyServer -:::::- MDM Rest API Server Query P/
DEBUG [admin-http-pool32][[]] cisco.cpm.mdm.apiimpl.MDMVerifyServer -:::::- 1. Connecting to the MDM ser
DEBUG [admin-http-pool32][[]] cisco.cpm.mdm.util.MdmRESTClient -:::::- sendGETRequestDom: start HTTP re
DEBUG [admin-http-pool32][[]] cisco.cpm.mdm.util.MdmRESTClient -:::::- sendGETRequestDomNonComp: start
DEBUG [admin-http-pool32][[]] cisco.cpm.mdm.util.MdmRESTClient -:::::- ===mdmFlowInfo===null,=====server
DEBUG [admin-http-pool32][[]] cisco.cpm.mdm.util.MdmRESTClient -:::::- QueryType is heartbeatQuery
DEBUG [admin-http-pool32][[]] cisco.cpm.mdm.util.MdmRESTClient -:::::- using httpClient for http query -
INFO [admin-http-pool32][[]] cisco.cpm.mdm.util.MdmRESTClient -:::::- GET: MDM Server URL: https://YOUR
DEBUG [admin-http-pool32][[]] cisco.cpm.mdm.util.MdmRESTClient -:::::- Proxy Config in request = [,PRO)
INFO [admin-http-pool37][[]] cpm.admin.infra.spring.ISEAdminControllerUtils -::admin:::- mapping path 1
INFO [admin-http-pool37][[]] cpm.admin.infra.spring.ISEAdminControllerUtils -::admin:::- mapping path 1
INFO [admin-http-pool32][[]] cisco.cpm.mdm.util.MdmServersCache -:::::- MDM server - Status : Active, n
ERROR [admin-http-pool32][[]] cisco.cpm.mdm.util.MdmRESTClient -:::::- Error message while connecting to
DEBUG [admin-http-pool32][[]] cisco.cpm.mdm.util.MdmRESTClient -:::::- sendGETRequestDom: end HTTP requ
DEBUG [admin-http-pool32][[]] cisco.cpm.mdm.util.MdmRESTClient -:::::- sendGETRequestDomNonComp: end HT
ERROR [admin-http-pool32][[]] cisco.cpm.mdm.apiimpl.MDMVerifyServer -::::: - Exception occurred while connection
ERROR [admin-http-pool32][[]] cisco.cpm.mdm.api.MdmClient -:::::- Connection Failed: 404:: the MDM serve
DEBUG [admin-http-pool32][[]] cisco.cpm.mdm.api.MdmServerInfoApi -:::::- returning from the method : cal
   apiPath: null
   redirectUrl: null
   queryMaxSize: null
   apiVersion: null
   vendor: null
   productName: null
   productVersion: null
   COMMA: ,
   errorMsg: null
   errorOccurred: true
}
DEBUG [admin-http-pool32][[]] cisco.cpm.mdm.util.MdmServersCache -:::::- mdm Guid: GUID is found in cach
```
The packet capture in this time provides a HTTPS connection that contains application data that is being transferred between the JAMF site and the ISE server.

![](_page_12_Picture_76.jpeg)

<span id="page-12-0"></span>*Packets involved in error 404 MDM*

#### **Scenario 3. Connection Failed: 401.**

This error in the connection indicates a problem with the user that you are deploying in the MDM setup to integrate.

Verify that the user:

- exists within the JAMF account,
- has the right privileges to do the integration with ISE,
- and can be used to perform API authentication (described earlier in this guide).

![](_page_12_Picture_77.jpeg)

*MDM connection error code 401*

The logs on ISE indicate this behavior:

```
INFO [admin-http-pool8][[]] cisco.cpm.mdm.util.MdmRESTClient -:::::- GET: MDM Server URL: https://YOUR_
DEBUG [admin-http-pool8][[]] cisco.cpm.mdm.util.MdmRESTClient -:::::- Proxy Config in request = [,PROXY
ERROR [admin-http-pool8][[]] cisco.cpm.mdm.util.MdmRESTClient -:::::- Error message while connecting to
DEBUG [admin-http-pool8][[]] cisco.cpm.mdm.util.MdmRESTClient -:::::- sendGETRequestDom: end HTTP reque
DEBUG [admin-http-pool8][[]] cisco.cpm.mdm.util.MdmRESTClient -:::::- sendGETRequestDomNonComp: end HTT
DEBUG [admin-http-pool8][[]] cisco.cpm.mdm.apiimpl.MDMVerifyServer -:::::- retry connecting using api v2
DEBUG [admin-http-pool8][[]] cisco.cpm.mdm.apiimpl.MDMVerifyServer -:::::- MDM Rest API Server Query St:
```
![](_page_13_Picture_43.jpeg)

The packet capture reveals a similar behavior like the one shown here.

![](_page_14_Picture_20.jpeg)

<span id="page-14-0"></span>*MDM packets involved in error 401*

## **Related information**

[JAMF Integration with ISE 2.X as MDM](https://community.cisco.com/kxiwq67737/attachments/kxiwq67737/discussions-network-access-control/455447/2/JAMF%20Integration%20with%20ISE%20as%20MDM.pdf)

[Troubleshoot and Enable Debugs on ISE](https://www.cisco.com/c/en/us/support/docs/security/identity-services-engine/212594-debugs-to-troubleshoot-on-ise.html)

[How to Enable Debugs on ISE 3.x Versions.](https://www.youtube.com/watch?v=E3USz8B76c8)